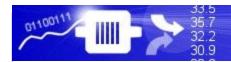

# Using Devices TransSECS for a Modbus PLC based SECS/GEM Interface

Using Devices TransSECS to create a SECS/GEM tool interface with data connections to a Modbus PLC

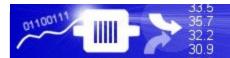

## **Installing TransSECS**

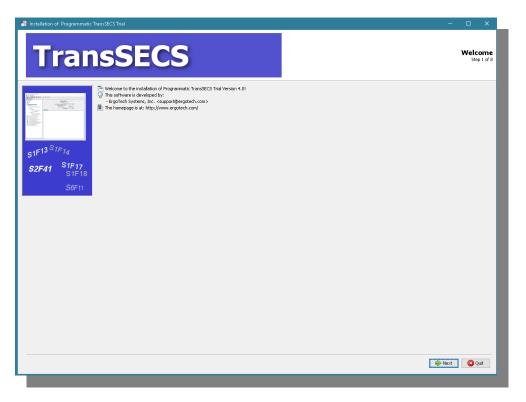

Double click on the installer and click **Next** when prompted. Once installed, start the TransSECS Devices Builder application

(MIStudioSuite/TransSECS/Builder/TransSECSDevices.exe)

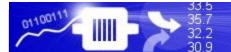

The example PLCTool will be loaded when you start the TransSECS Devices Builder. Next we will load the ModbusPLCTool example.

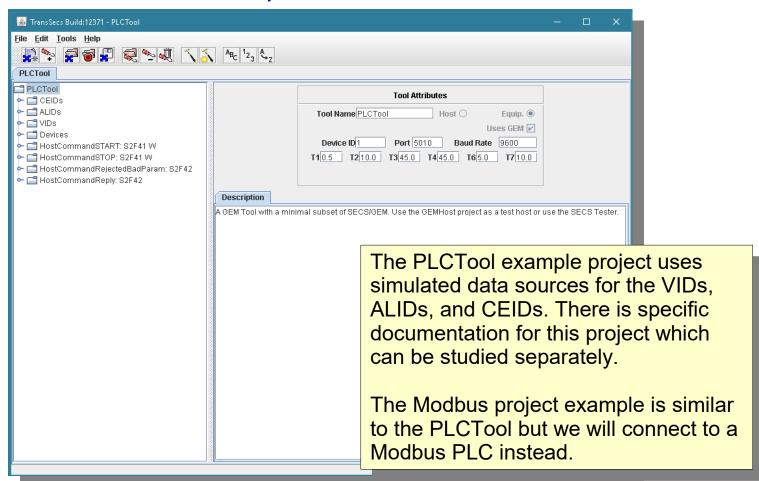

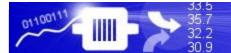

Load the example ModbusPLCTool project using Open Project from the File Menu. Browse for the **green project folder** with the name "ModbusPLCTool" and double click on it.

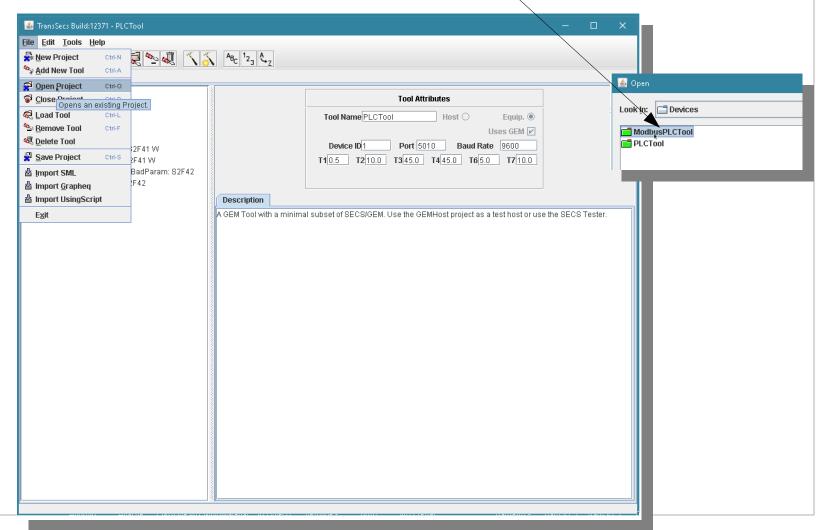

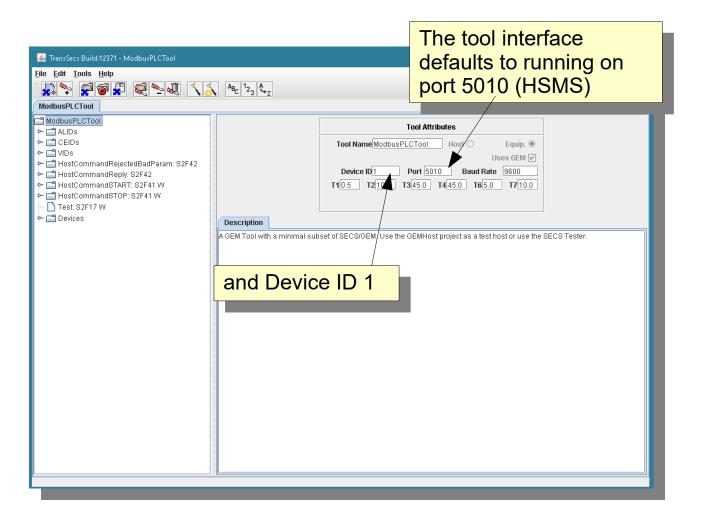

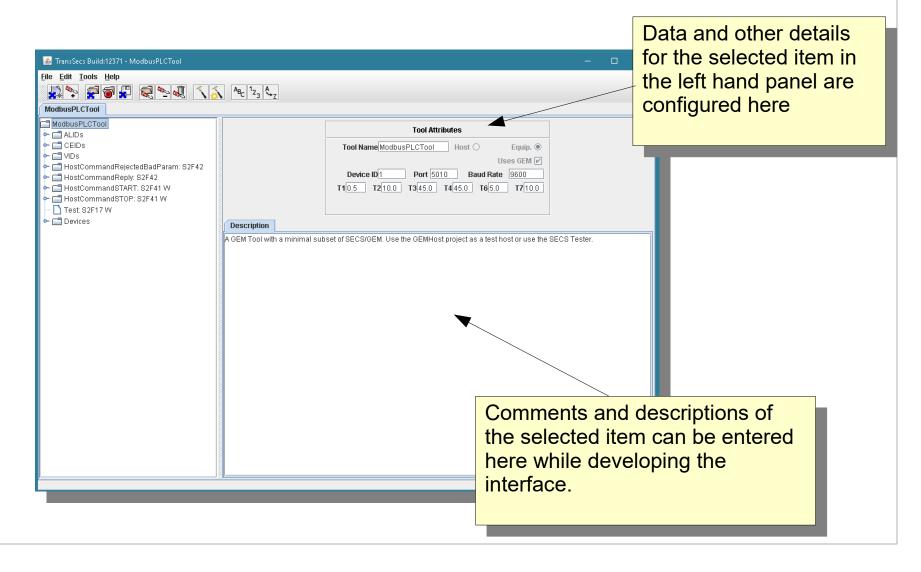

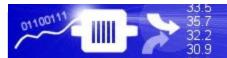

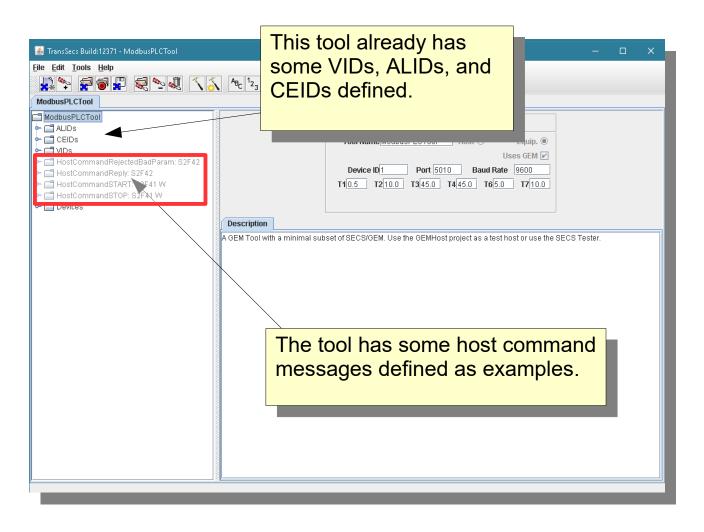

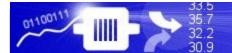

Scripting can be added to any message or data item. For example, in this project a script has been added to the Host Command START message to analyze the data and send a correct reply message to the host.

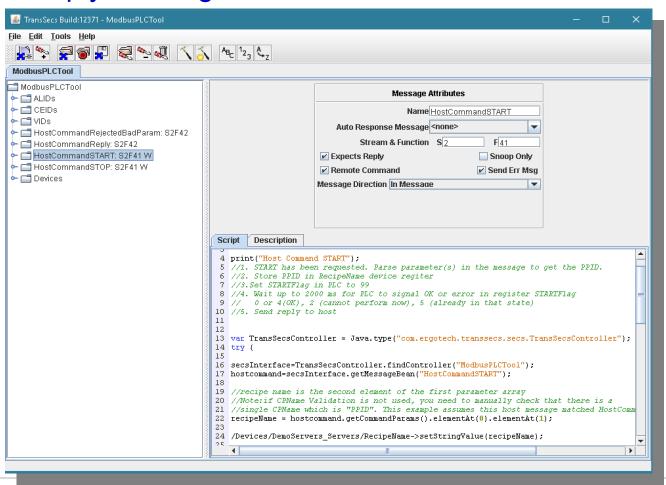

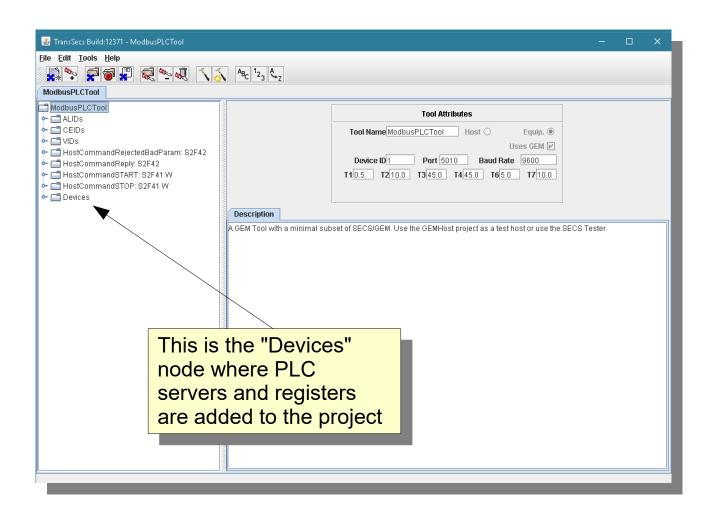

## Select the Modbus TCP Devices Node

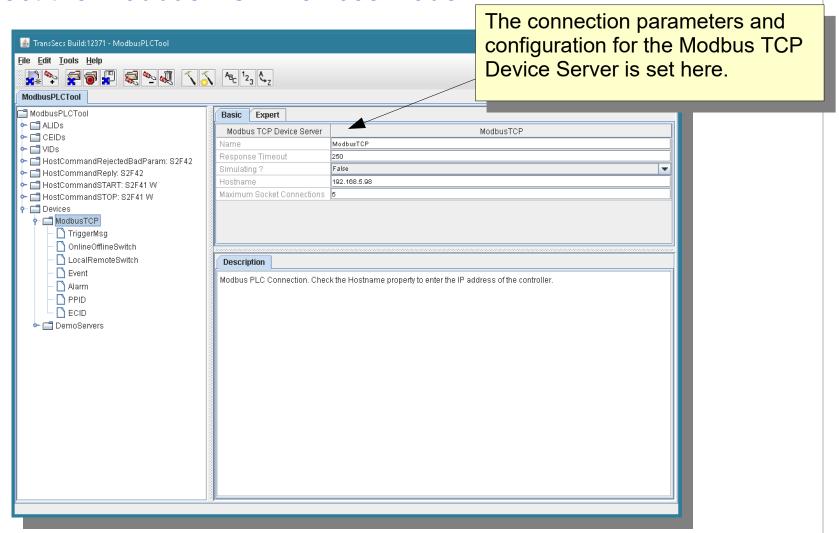

## Expand the Modbus TCP Devices Node

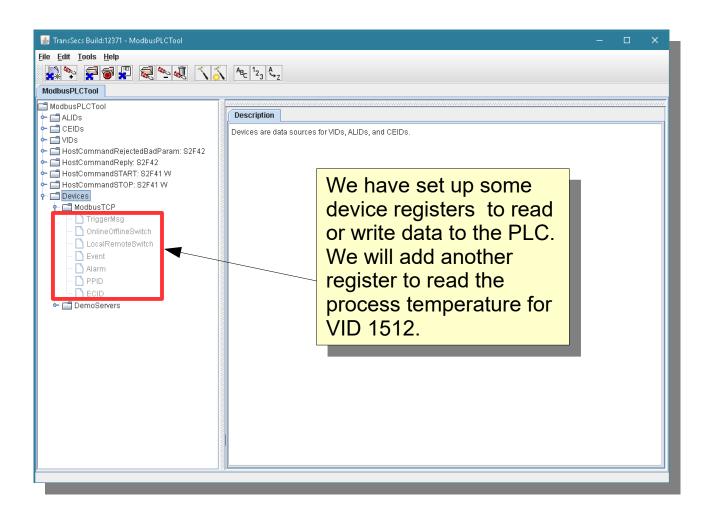

## Add a Modbus Float for the Process Temperature Reading

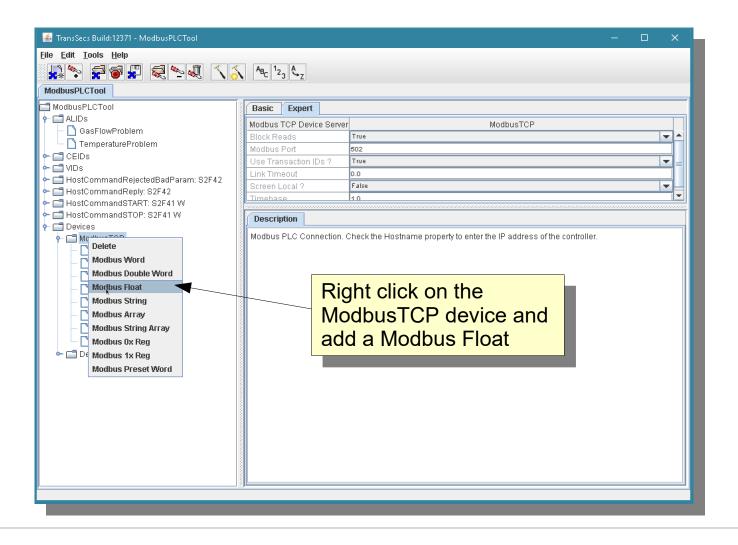

## Add a Modbus Float for the Process Temperature Reading

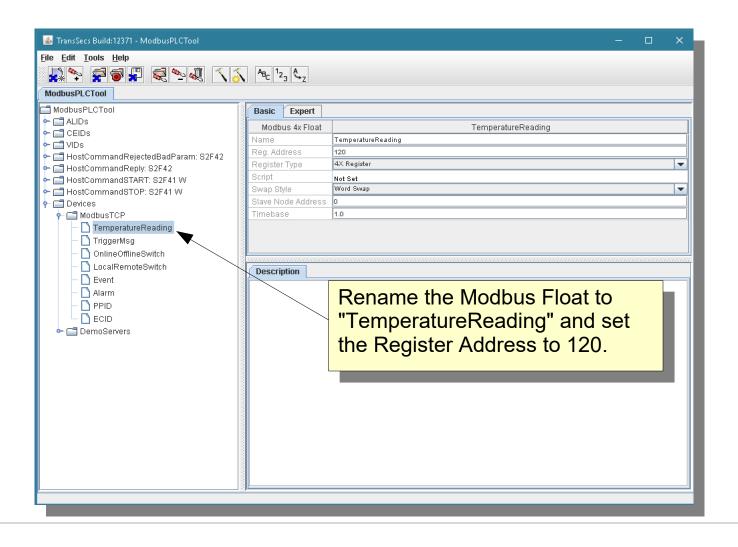

## Assign the Temperature Reading Modbus Float to the Process Temperature VID (VID 1512)

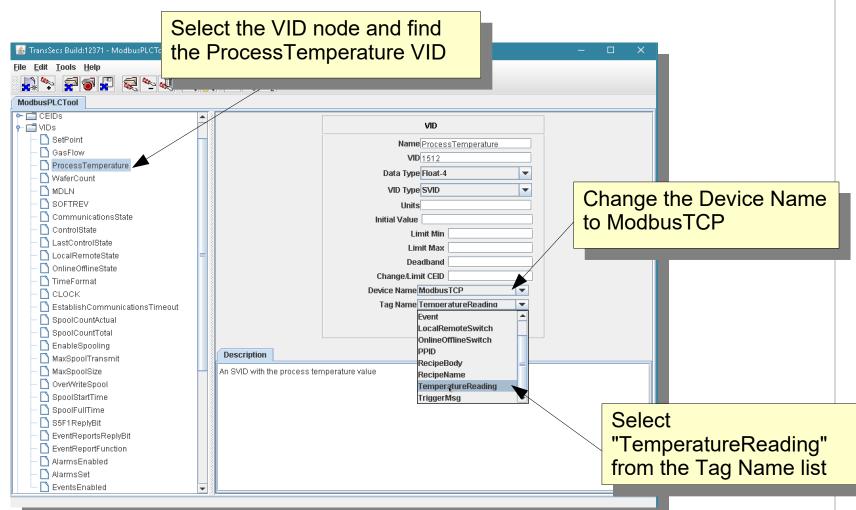

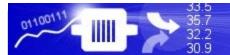

Now it is time to test the changes to the project. We will build the project then run it and test it with a Host application

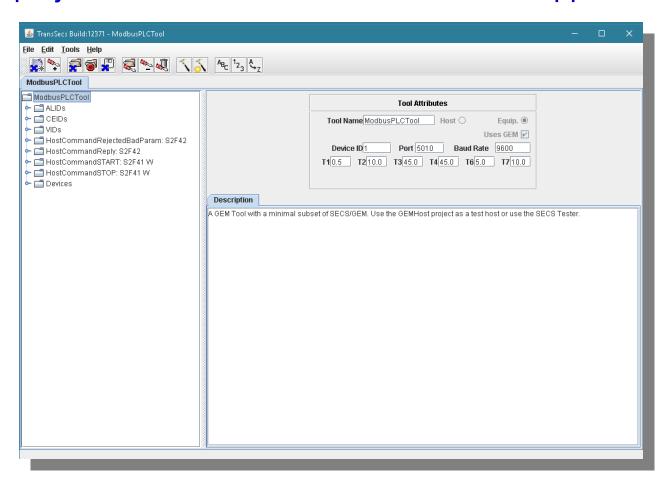

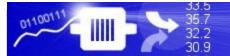

## Press the Hammer/Star button to build the project

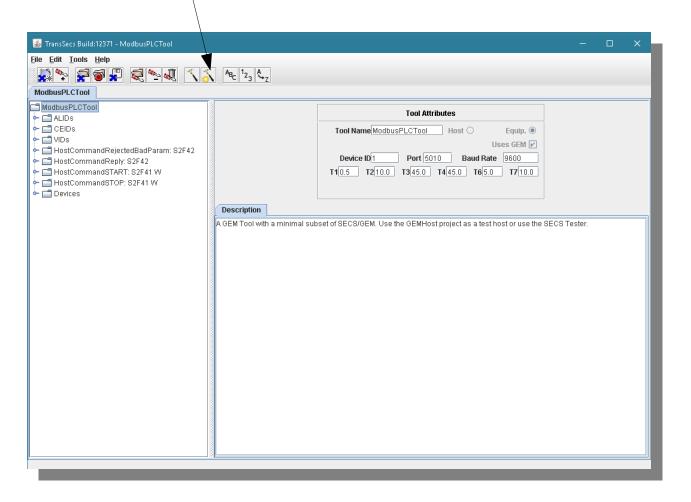

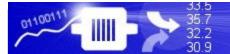

When the "Compilation" popup closes the build is complete. This may take a minute or so.

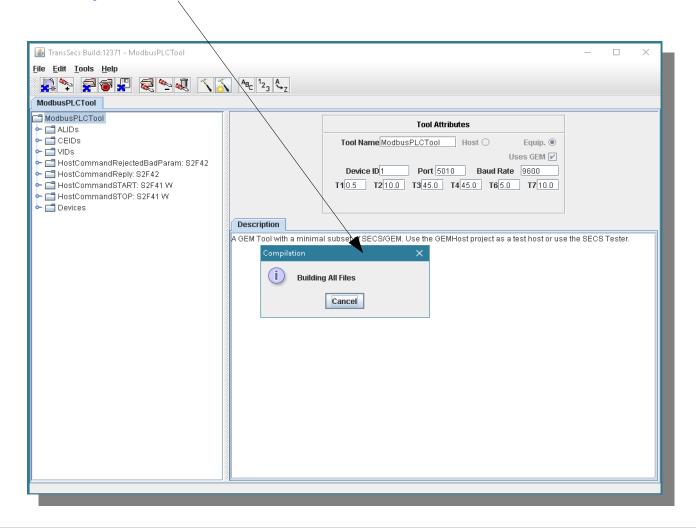

After the code is generated the code for the tool will be in the project's ModbusPLCTool/ModbusPLCToolDeployment directory.

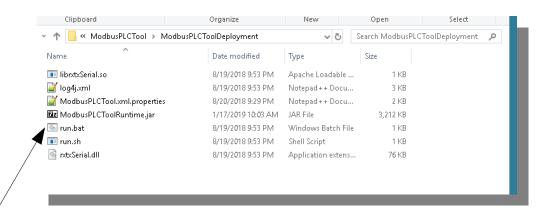

Double click on run.bat for Windows to run the tool.

Everything you need to run on Windows is in this directory. For Linux systems you will need install rxtxSerial on your Linux system and use run.sh

#### Run the SECS/GEM Interface

Use the run.bat file in the deployment directory. You may need to edit the path to the jre if you move the file location.

```
F:\TransSECSProjects\Devices\ModbusPLCTool\ModbusPLCToolDeployment>rem Ensure there is a jre on the path. Copy the provided or install a jvm

F:\TransSECSProjects\Devices\ModbusPLCTool\ModbusPLCToolDeployment>set classpath=./;./ModbusPLCToolRuntime.jar

F:\TransSECSProjects\Devices\ModbusPLCTool\ModbusPLCToolDeployment>java deploy.ModbusPLCTool.EquipmentController user.dir F:\TransSECSProjects\Devices\ModbusPLCTool\ModbusPLCToolDeployment

ECID SetPoint (2000) value changed

Started tool ModbusPLCTool on port 5010 device id 1
```

When you run the generated run.bat, the tool's SECS/GEM will be running on Port 5010 and Device ID 1

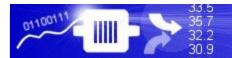

## Test the SECS/GEM Interface with TransSECS GEMHost using TransSECSTest.exe

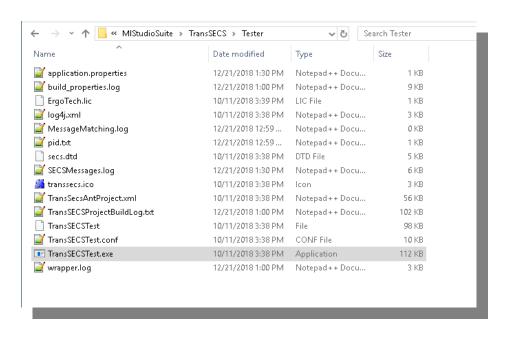

This starts TransSECS with the GEMHost project which runs as a Host to test the tool interface.

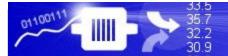

## Run TransSECS as a Test Host

Set to LIVE mode before building the GEMHost project

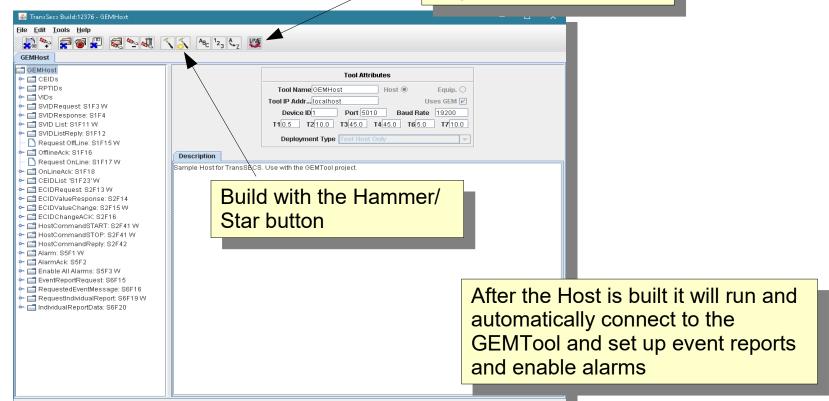

## Run TransSECS Test as a host

This arrow shows that the host is running

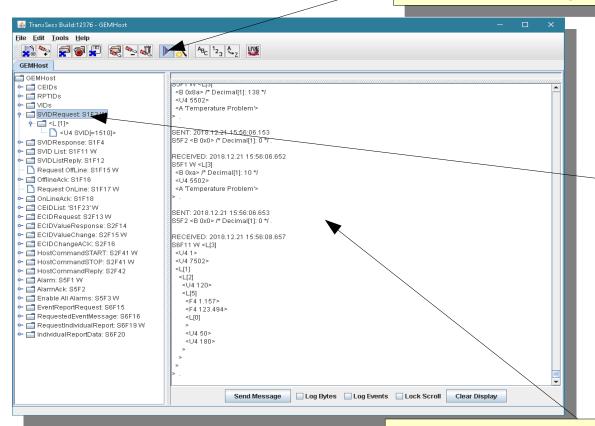

Select a primary (outgoing) message and Press "Send Message" button to send it

Messages sent and received will be shown in the Messages panel (when a message is selected)

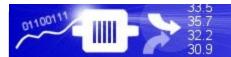

## Temporarily Disable Alarms

1. Press the run button to take TransSECS out of run mode

You can make changes to the messages in the TransSECS Host and send the changed message

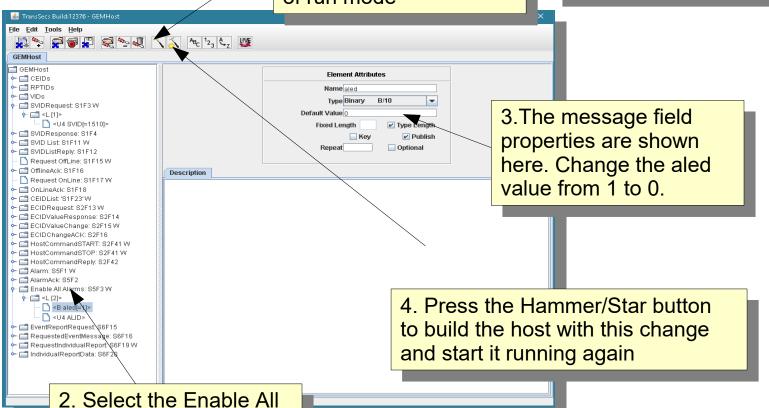

2. Select the Enable All Alarms message, expand it, and select the aled field

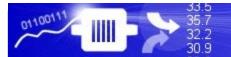

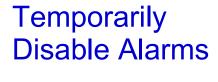

Select Enable All Alarms and send the message with the Send Message button

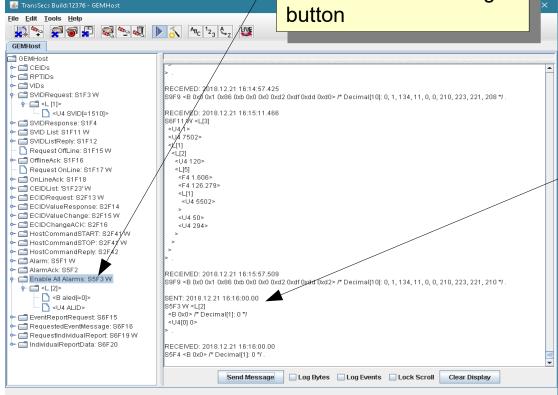

The message and the acknowledgment reply from the tool will be shown here

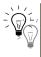

For testing it is easier to see the event and host messages if the alarm messages are disabled

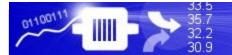

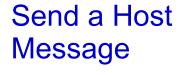

Select Enable All Alarms and send the message with the Send Message button

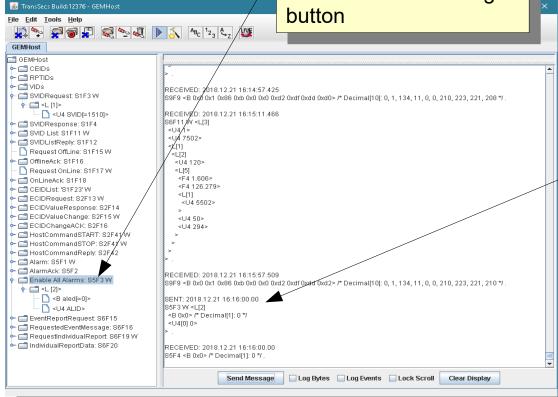

The message and the acknowledgment reply from the tool will be shown here

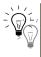

For testing it is easier to see the event and host messages if the alarm messages are disabled

## Send a Host Message to the tool

The GEMTool is set up to handle the Host Command "START"

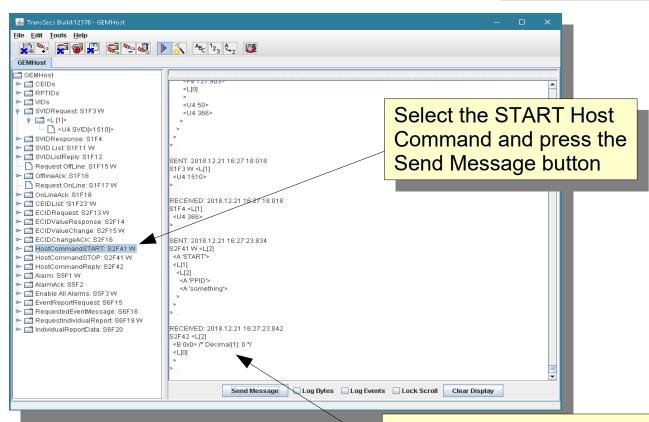

The message was correctly handled by the tool and a reply was sent to the host

## Check the Process Temperature VID

Send an S1F3 using VID 1512 to the tool to check the current temperature read from the PLC

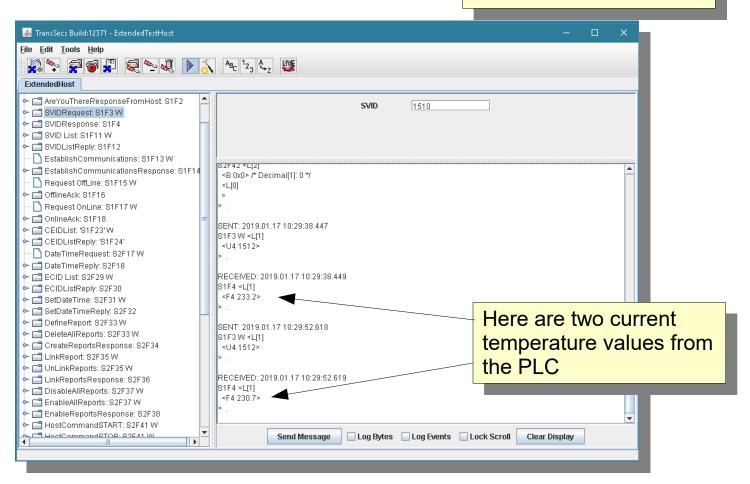

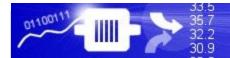

## That's it.

The code for the ModbusPLCTool interface is not complete but this simple example should give you some ideas and get you going. More VIDs, ALIDs, and CEIDs can be connected to live data in the PLC. Further host command message handling can be added, and also there are options for manually handling recipe messages, or you can set up simple automatic recipe handling.